## **Windows 2003 Server installation Teil 3**

Hier geht es weiter.

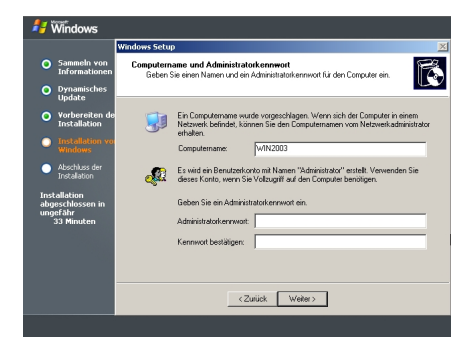

Abb. 16

Hier gibt man den Rechner-Namen ein und erstellt das Passwort für den Administrator.

Das Passwort gut merken oder aufschreiben !

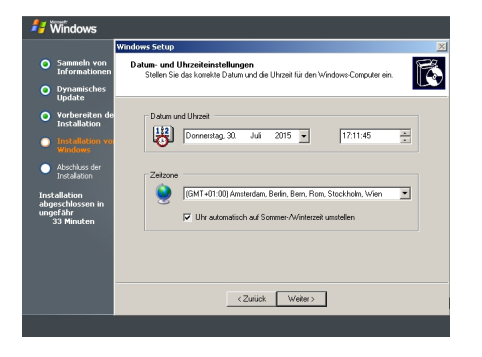

Abb. 17

Hier wird die Zeitzone eingestellt.

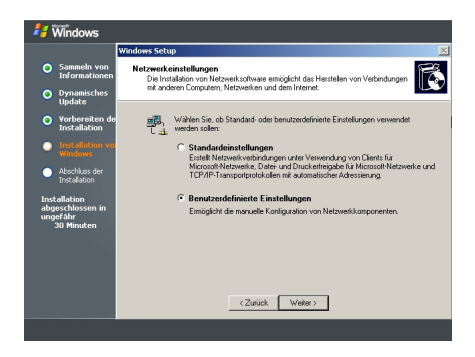

Abb. 18

Danach kommt man zu den Netzwerk Einstellungen.

Hier muß man auf Benutzerdefinierte Einstellungen klicken um die IP-Adresse fest einzustellen.

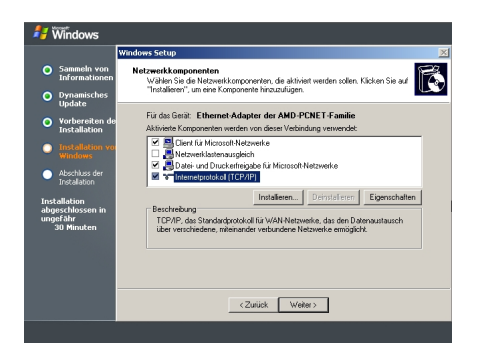

## Abb. 19

Hier muß man auf TCP/IP klicken um an die Netzwerk Einstellungen zu kommen.

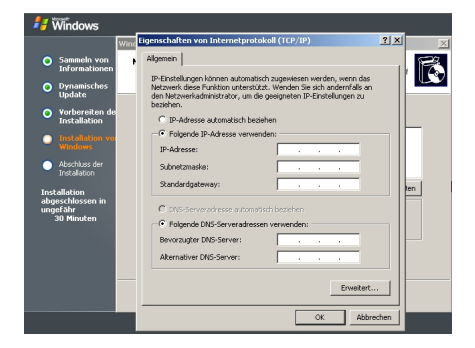

Abb. 20

Um eine statische Adresse einzustellen klickt man auf IP-Adresse: 192.168.1.250 Subnetzmaske: 255.255.255.0 Standardgateway: 192.168.1.1 (DSL-Router oder Gateway-Rechner)

Bei DNS Server gibt man ebenfalls die Adresse des Routers als ersten DNS-Servers ein.

Als zweiten DNS-Server nehmen ich immer einen DNS meines Providers (O2 / Alice)

DNS-Server deutscher Provider: guckst Du hier

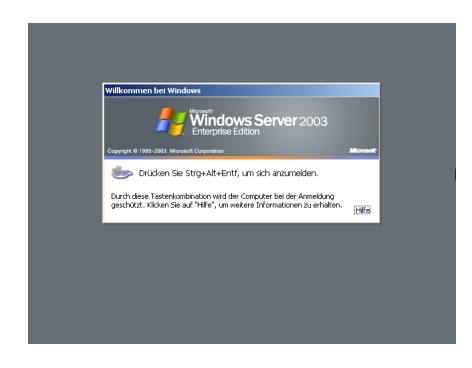

Abb. 21

Danach wird Windows 2003 Server einmal durchgestartet.

Dann kann man sich zum ersten mal anmelden.

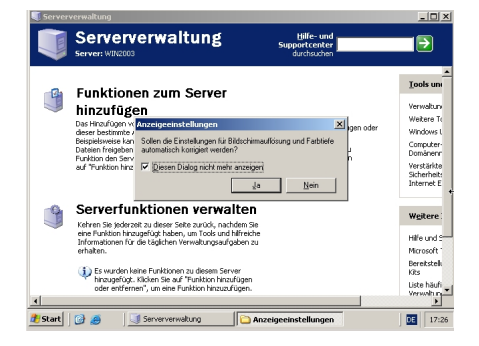

Abb 22

Hier wird noch der Bildschirm eingestellt.

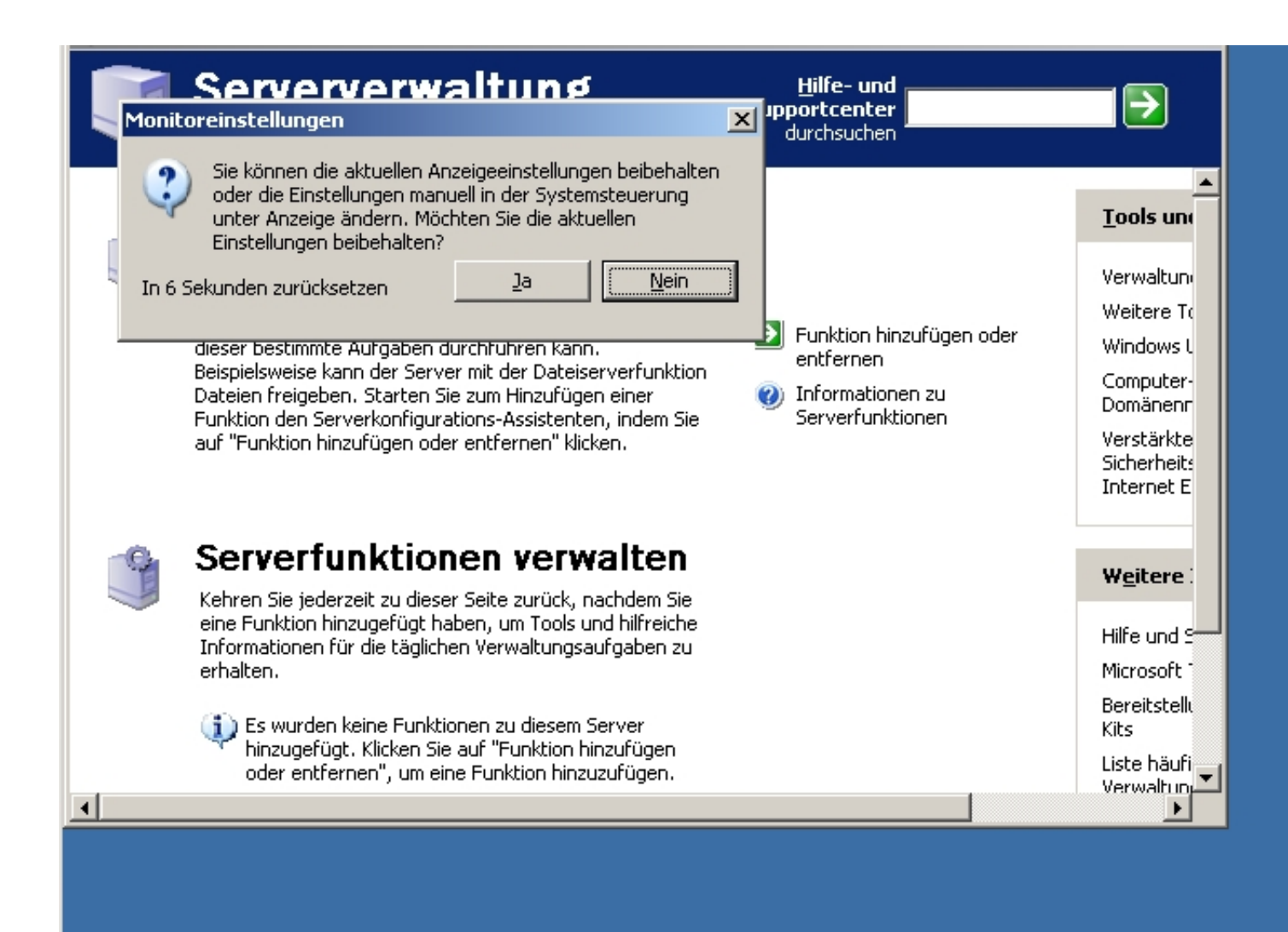

**Gbatikauflösung anpassen und weiter gehts.** 

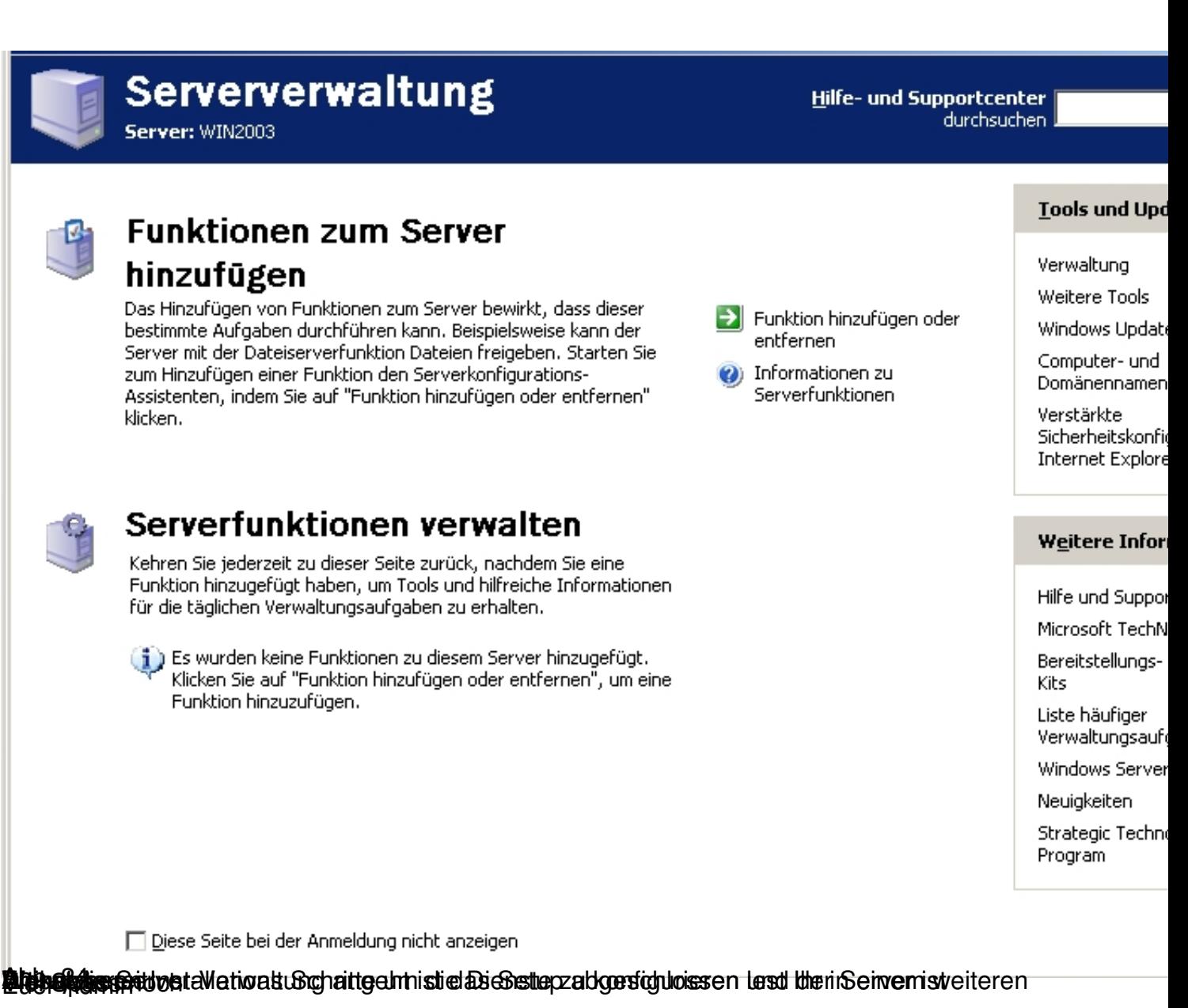